## $\overline{a}$ 110年臺北市青年盃

### OVR報名系統教學手冊

主辦單位:臺北市政府體育局 承辦單位:臺北市體育總會跆拳道協會 協辦單位:臺北市政府警察局、松山家商、百齡高中、龍山國中

# 報名APP下載

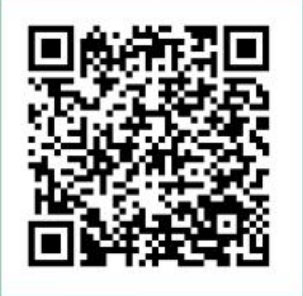

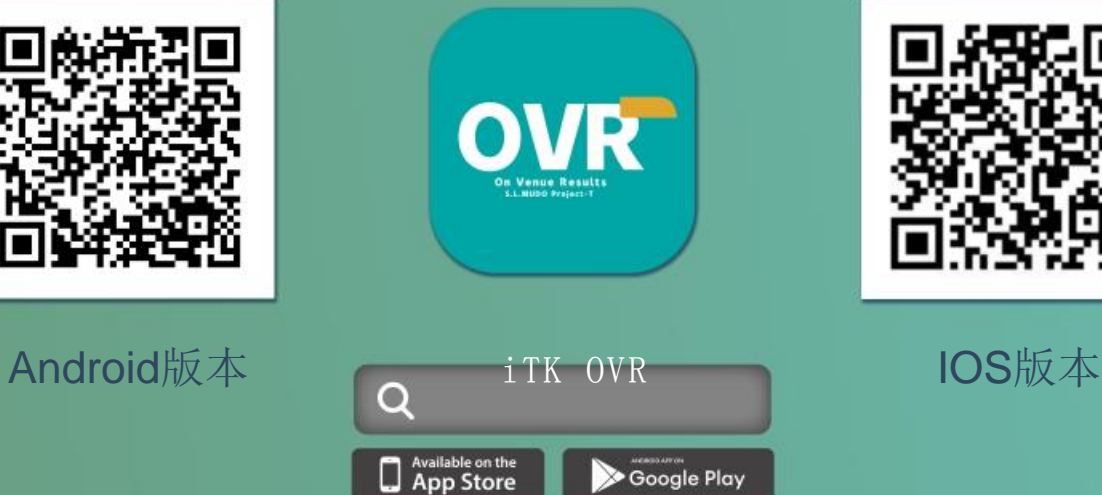

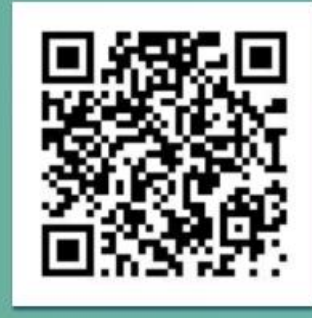

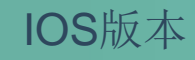

### <sup>1</sup> 註冊會員 OVR報名系統教學手冊

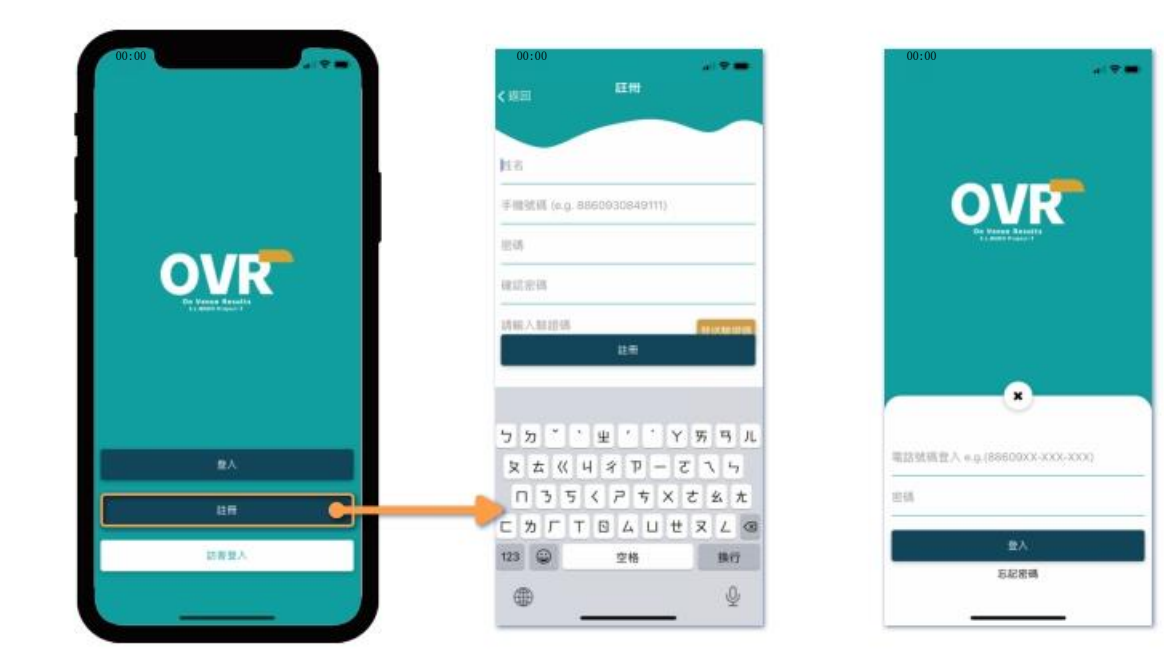

1.開啟OVR APP,選擇「註冊」。

- 4.點選「註冊」。
- 2.填寫姓名、手機號碼(886+09...)、密碼等。
- 3. 選擇「發送驗證碼」,收到簡訊後,輸入驗證碼。
- 5.註冊好後即可登入OVR系統。

 $\frac{00:00}{00:00}$  00:00 00:00 00:00 00:00 00:00 00:00 00:00 00:00 00:00 00:00 00:00 00:00 00:00 00:00 00:00 00:00 00:00 00:00 00:00 00:00 00:00 00:00 00:00 00:00 00:00 00:00 00:00 00:00 00:00 00:00 00:00 00:00 00:00 00:00 我的疼痛 mex **OVR** in a e min .<br>Mil woas m R 報名註冊 +原理要上傳的文件  $m + m$ ne: 海伍名称 **B** 比赛活動  $\rightarrow$ MOOTO TKD Team isi. æ 英文名 1 我的赛事訂單  $\rightarrow$ sxs TPE  $\vert \pm S \vert^*$ 所属科市 ← 我的隊伍  $\geq$ 養生市 出生日期 ■は入り  $2021 - 02 - 23$ Vincent 身分認知病/減短就病 期格人電話? 身分球管路/直用管路 0937463271 mann 双接取件入样名 misters 官首出井入首名  $rac{Q'}{R^2}$ RANGARE *<u>EXERCITE</u>* 

- 1.開啟OVR APP後,進入「報名註冊」頁面,點擊「我的隊伍」
- 2. 選擇「隊伍資料」,輸入詳細資料建立隊伍。
- 3.選擇「選手」、「教練」、「領隊」、「管理員」等頁面,輸入詳細資料,新增人員。

新增隊伍及選手資料

#### \*選手資料填寫注意事項

\*添加「選手」的資料中,有一項必填資料為「現有資格\*」。

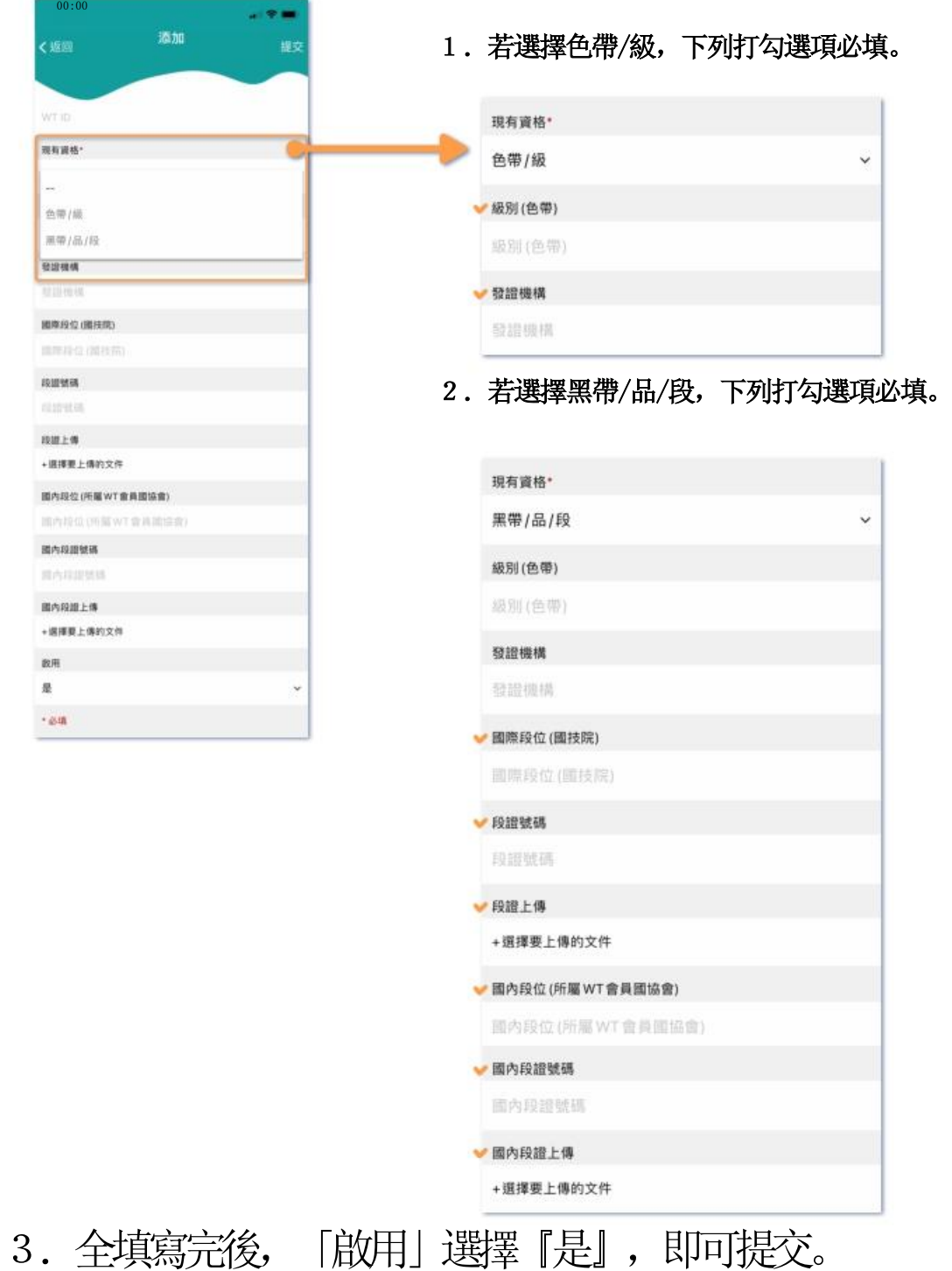

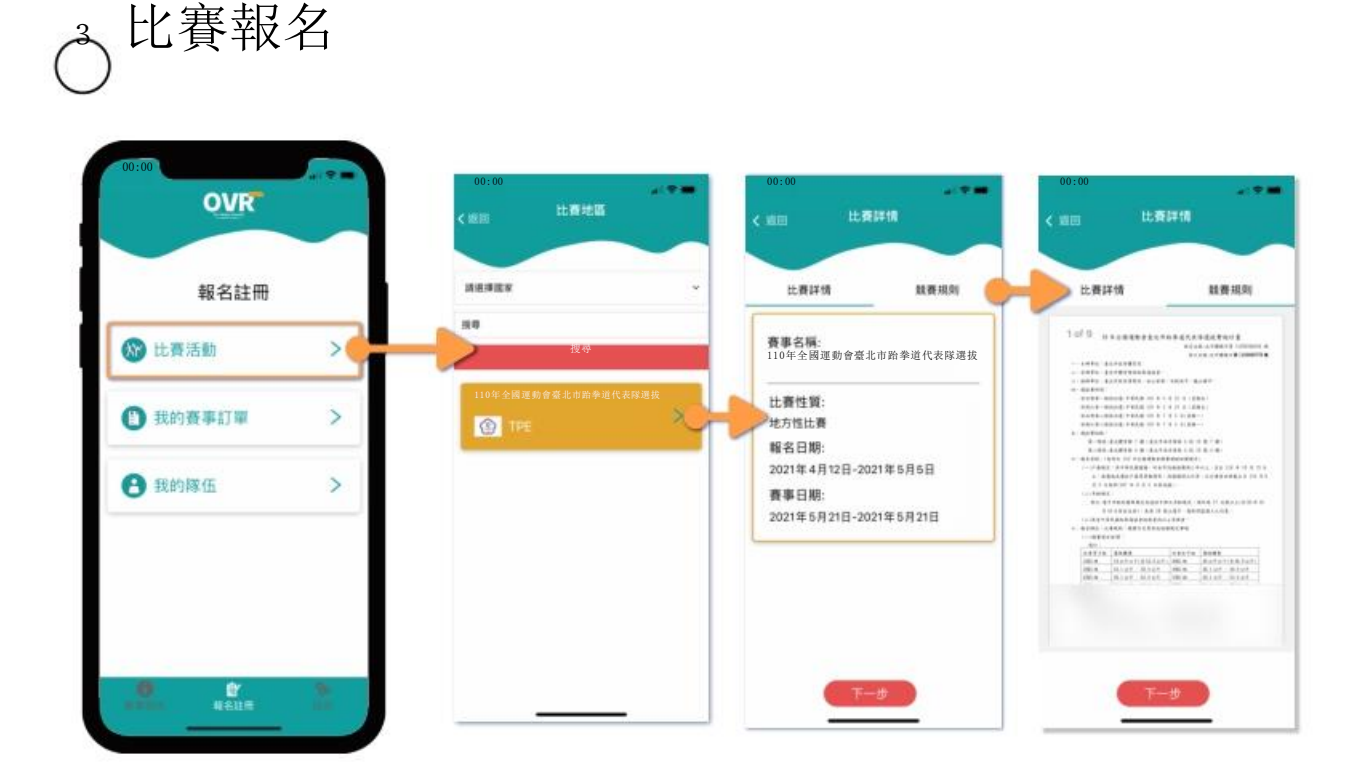

1. 回到「報名註冊」頁面,點選「比賽活動」。 3. 查看比賽詳情與競賽規則後,點選「下一步」。 2.選擇「110年全國運動會臺北市跆拳道代表對選拔」。

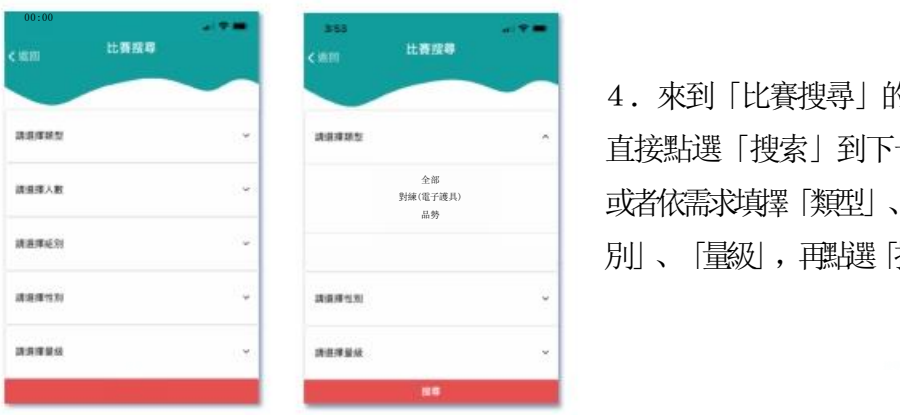

4.來到「比賽搜尋」的頁面,不需篩選, 直接點選「搜索」到下一步。 或者依需求填擇「類型」、「人數」、「組別」、「性 別」、「量級」,再點選「搜索」。

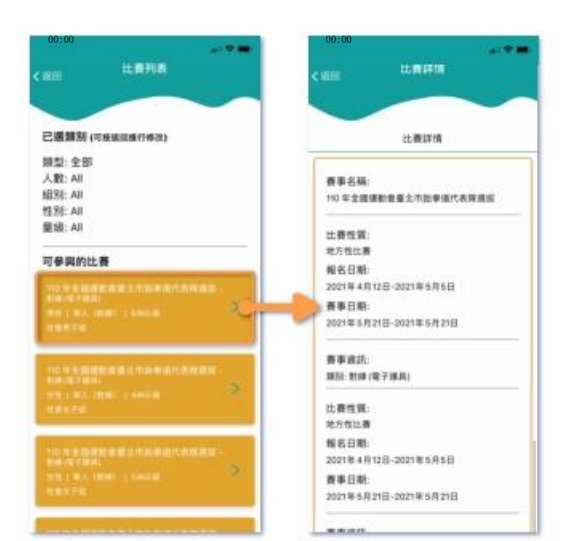

- 5. 點選「搜尋」,進入比賽列表頁面。
- 6.在可參與的比賽內,選擇欲報名的選項。
- 7.了解比賽詳情後,依需求選擇「團體報名」或 「個人報名」。

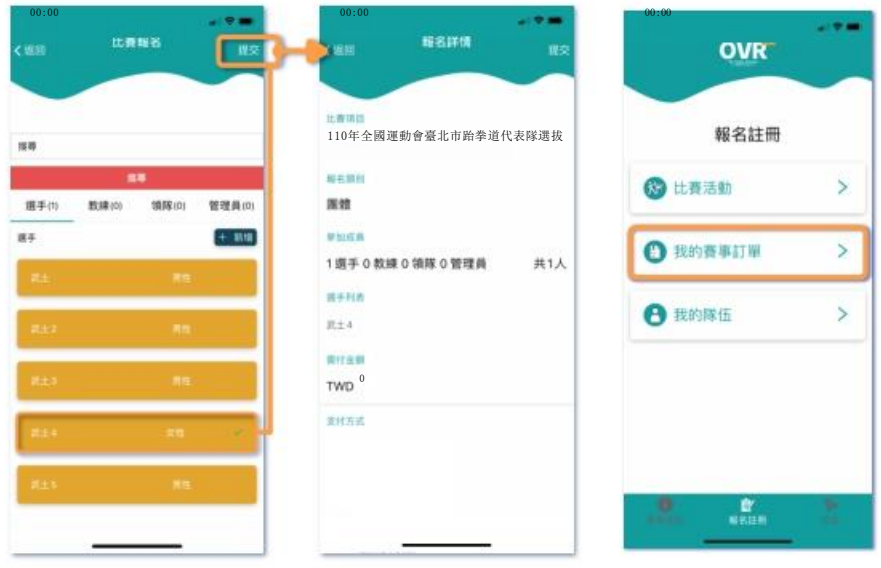

- 8.選擇要參加的選手,若還沒加入,可在右上角的「+新增」加入選手。
- 9.提交後,在報名詳情頁面確認資訊正確無誤後,再點選「提交」,完成報名。
- 10.可在「我的賽事訂單」,尋找該筆訂單。